## **Lesson 5-24: Create a combination chart containing different chart types**

Excel allows you to allocate a different chart type to each data series. This opens up many interesting possibilities such as superimposing a *Clustered Column* chart on top of an *Area* chart.

In this lesson we'll chart the Hawaii climate as a combination Clustered Column/Area chart with clustered columns for high/low temperature and an area chart for rainfall.

1 Open *Hawaii Climate-1* from your sample files folder.

This workbook documents the temperature range and rainfall in Hawaii for each month of the year.

- 2 Create a combination chart showing temperature as a *clustered column* chart type and rainfall as an *area* chart type.
	- 1. Click in any cell within the range.

Because we want to chart the entire data range, there's no need to select the range of cells.

2. Click: Insert $\rightarrow$ Charts $\rightarrow$ Insert Combo Chart $\rightarrow$ Create Custom Combo Chart…

The *Insert Chart* dialog appears with the *Combo* chart type chosen in the left-hand menu bar.

3. Set the chart types to *Clustered Column* for both *Temperature* series and to *Area* for the *Avg Rainfall (mm)* series.

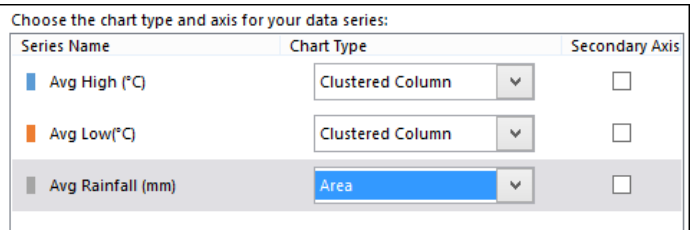

4. Click the OK button.

The combination chart is created:

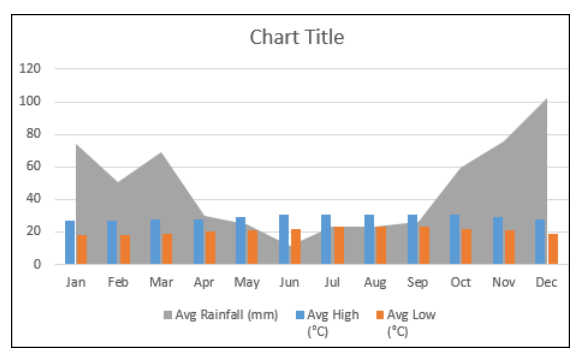

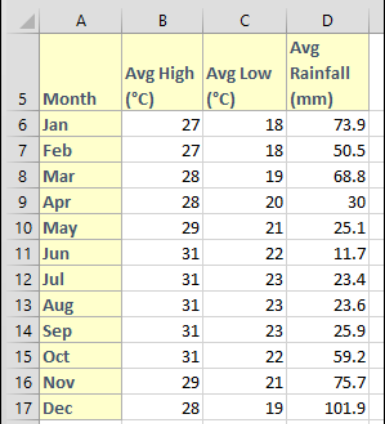

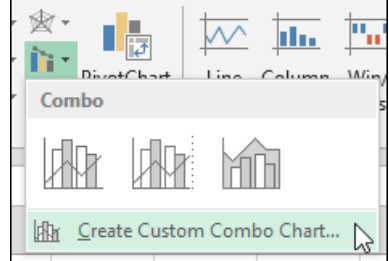

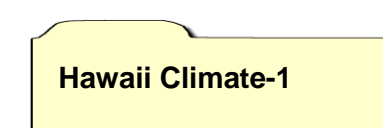

The chart isn't bad but it could be improved.Because there is only one axis, the rainfall's *Area* chart type dominates the chart.

Adding a second vertical axis will solve this problem.

3 Add a secondary axis for rainfall.

You could do this using the technique learned in: *[Lesson 5-23:](#page--1-0)  [Create a chart with two vertical axes.](#page--1-0)*

Instead we'll use a different technique by recalling the *Insert Chart* dialog (this time it will be called *Change Chart Type*).

1. Right click anywhere on the chart and click: *Change Chart Type…* from the shortcut menu.

The *Change Chart Type* dialog appears.

*2.* Click the *Secondary Axis* check box next to *Avg Rainfall (mm).*

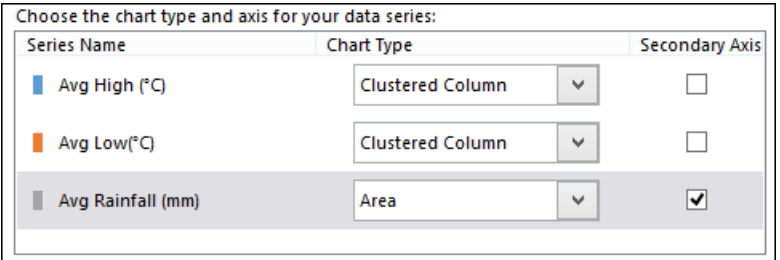

3. Click OK.

The chart now looks a lot better with two axes (one for temperature and one for rainfall).

## 4 Add *Axis Title* elements and give them (along with the *Chart Title* element) appropriate names.

You learned how to do this in: *[Lesson 5-9: Move, re-size,](#page--1-0) add, position [and delete chart elements](#page--1-0)* and *[Lesson 5-5: Add and remove chart](#page--1-0) [elements using Quick Layout.](#page--1-0)*

The chart now looks professional:

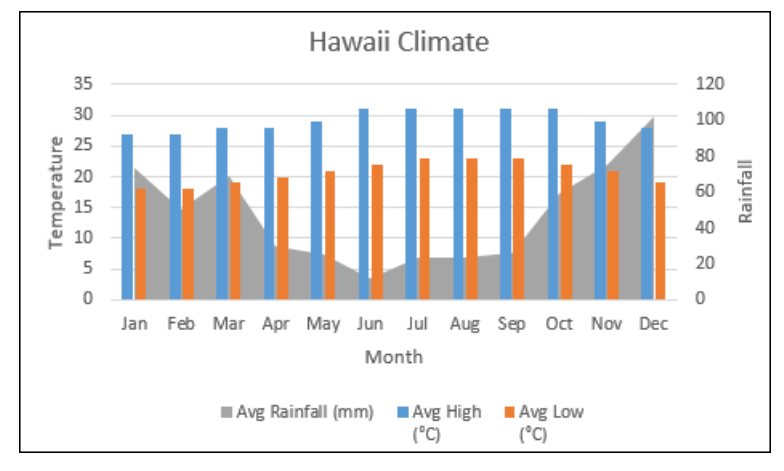

5 Save your work as *Hawaii Climate-2.*